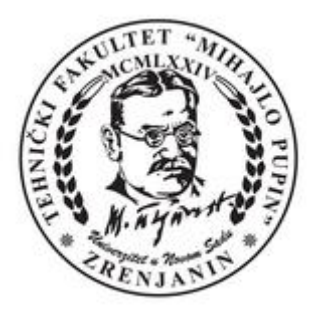

Универзитет у Новом Саду Технички Факултет "Михајло Пупин" Зрењанин

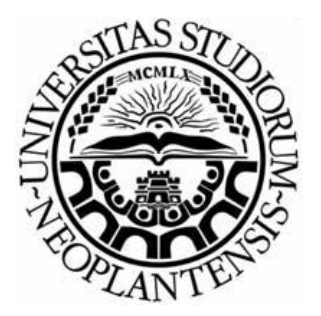

# Упутство за студенте како да користе

# Distance Learning (DL)

у оквиру

"Google Classroom" и "Google meet" веб сервиса

# Пријава на систем

Да бисте се пријавили/логовали на систем потребно је прво подесити локализацију на тастатури као што је приказано на Слици 1.

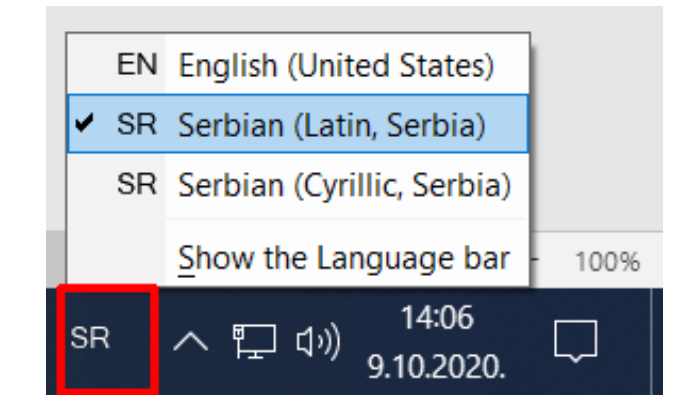

*Слика 1: На овој слици је приказан начин промене локализације на тастатури*

и одјавити се са старог приватног Gmail налога уколико сте се претходно улоговали на ваш google налог и улоговати се са новим **доменским tfzr.rs налогом Слика 2** који су отворили веб администратори је облика ваше:

- **[ime.prezime@tfzr.rs](mailto:ime.prezime@tfzr.rs)**
- Корисничка шифра (Администратори први пут додељују подразумевану шифру корисницима која гласи: **Passw0rd**). Са том шифром се сваки корисник логује само први пут. Одмах на почетку логовања систем ће му сам понудити да промени шифру, и то корисник треба да уради одмах у старту, где се касније логује са својом новом шифром.

**Напомена: У шифри Passw0rd, 0 представља нулу, а не слово о.**

## 1. Корак - Пријава на систем

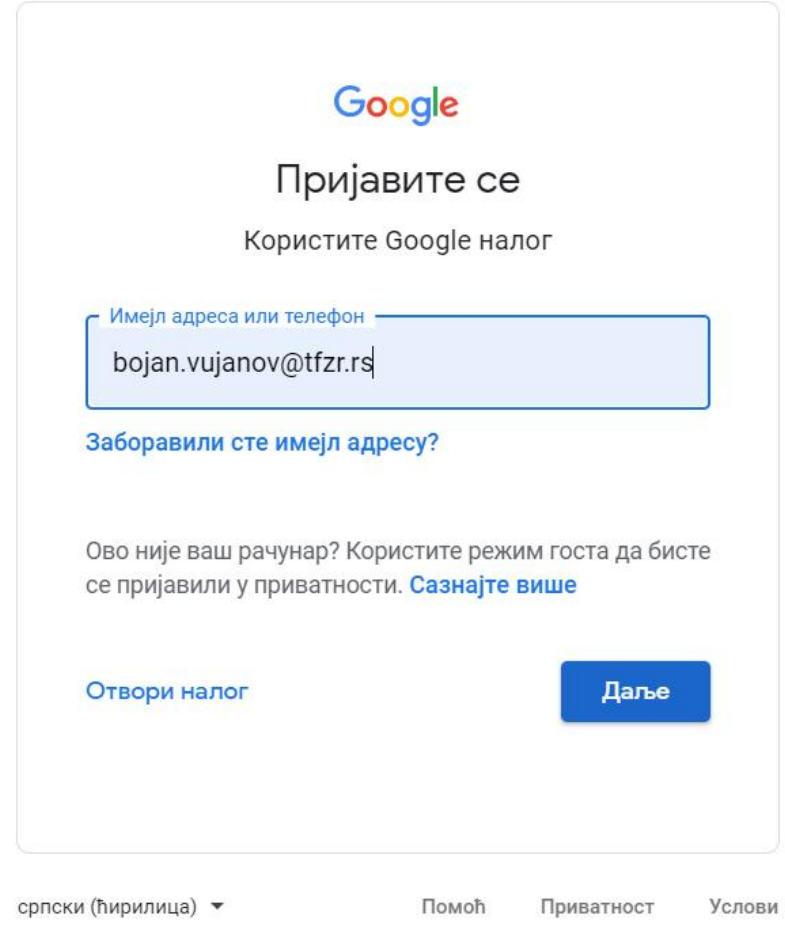

*Слика 2: На овој слици је приказан пример логовања корисника помоћу доменског налога*

Напомена:

Пријава на google сервис се врши искључиво са вашим доменским налогом: **ime.prezime@tfzr.rs** затим кликнемо **Даље**.

Отвара се нови прозор Слика 2. где уписујете вашу подразумевану корисничку шифру **Passw0rd** затим кликнемо **Даље**.

# 2. Корак - Пријава на систем унос лозинке

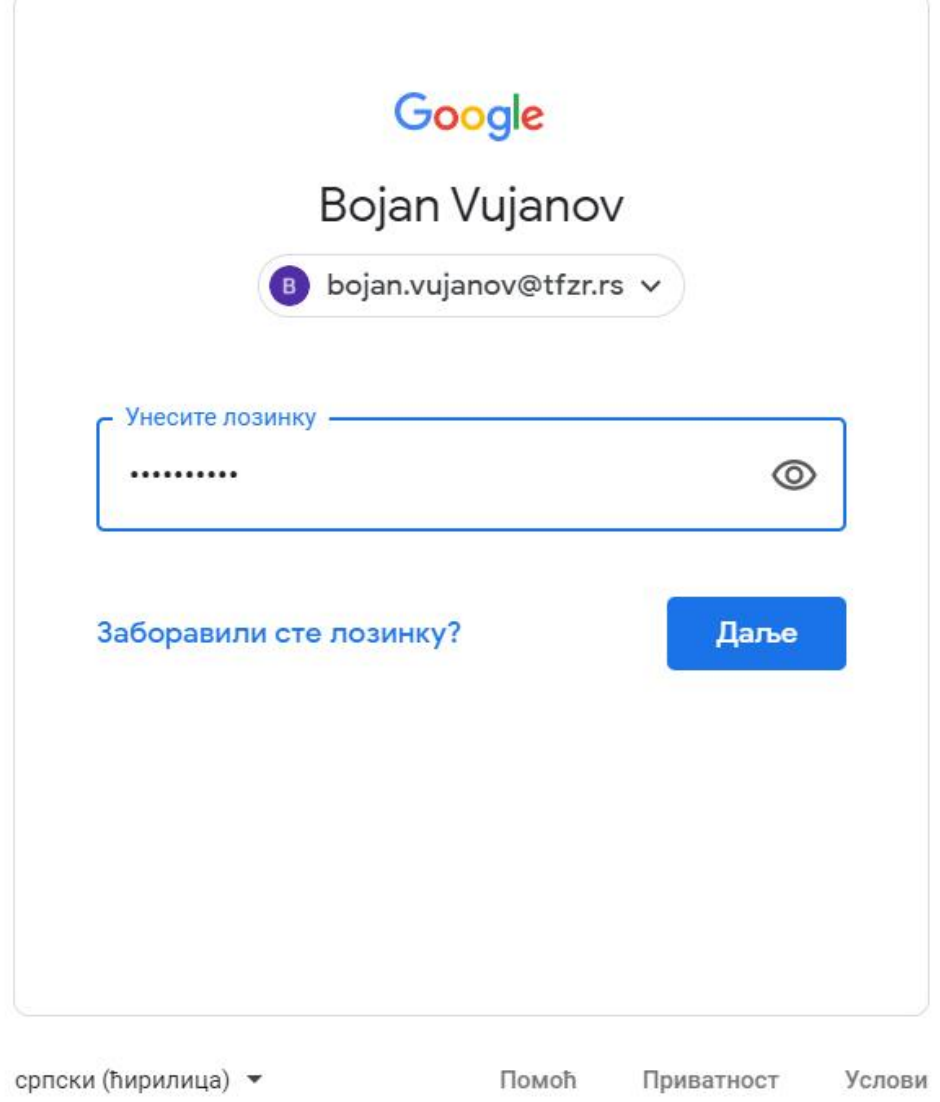

*Слика 3: На овој слици је приказан пример логовања корисника помоћу доменског налога и шифре* **Passw0rd**

#### 3. Корак – Потврда сагласности

# Google

## Welcome to your new account

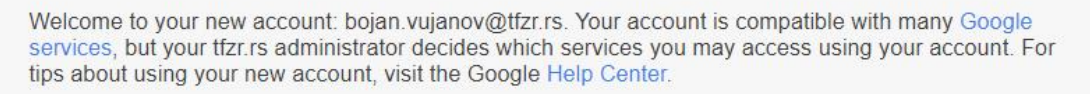

When you use Google services, your domain administrator will have access to your bojan vujanov@tfzr.rs account information, including any data you store with this account in Google services. You can learn more here, or by consulting your organization's privacy policy, if one exists. You can choose to maintain a separate account for your personal use of any Google services, including email. If you have multiple Google accounts, you can manage which account you use with Google services and switch between them whenever you choose. Your username and profile picture can help you ensure that you're using the intended account.

If your organization provides you access to the G Suite core services, your use of those services is governed by your organization's G Suite agreement. Any other Google services your administrator enables ("Additional Services") are available to you under the Google Terms of Service and the Google Privacy Policy. Certain Additional Services may also have service-specific terms. Your use of any services your administrator allows you to access constitutes acceptance of applicable service-specific terms.

Click "Accept" below to indicate that you understand this description of how your bojan vujanov@tfzr.rs account works and agree to the Google Terms of Service and the Google Privacy Policy.

**Accept** 

#### 4. Корак – Промена шифре приликом првог логовања

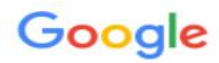

Change password for bojan.vujanov@tfzr.rs

Learn more about choosing a smart password

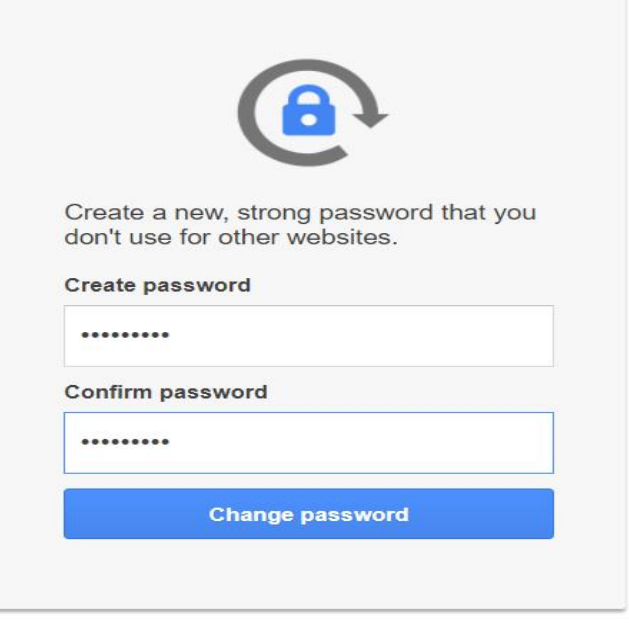

# 5. Корак – Потврда уласка у Google Classroom

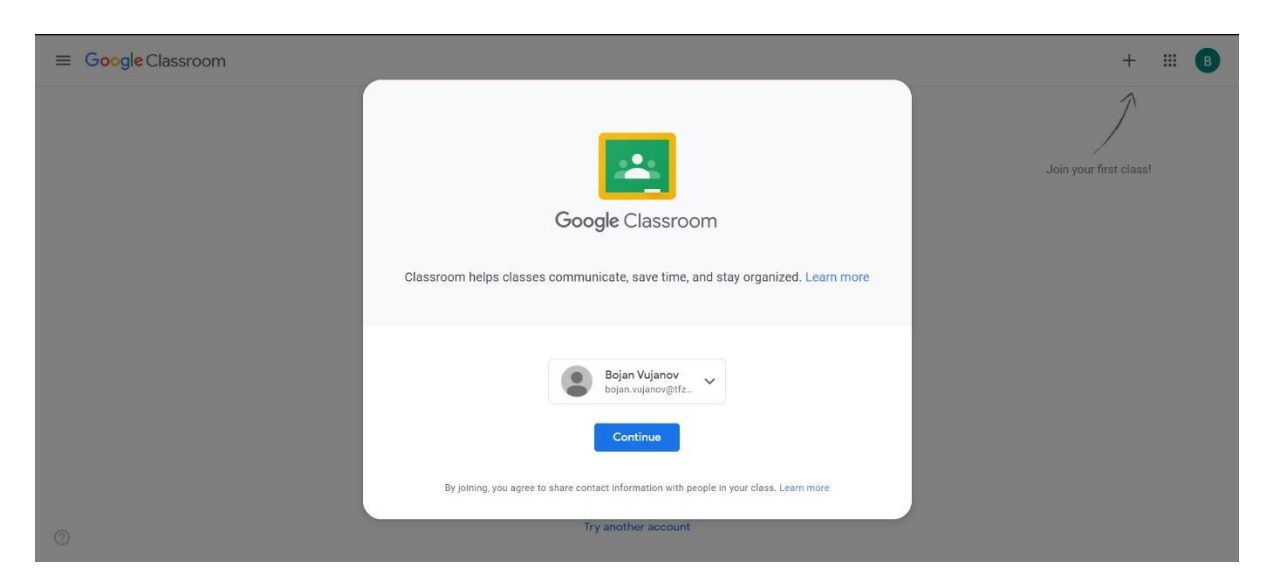

Кликом на дугме Continue прелазимо у нови прозор роле

# . Корак – Бирамо обавезно ролу студента (I'm a student)

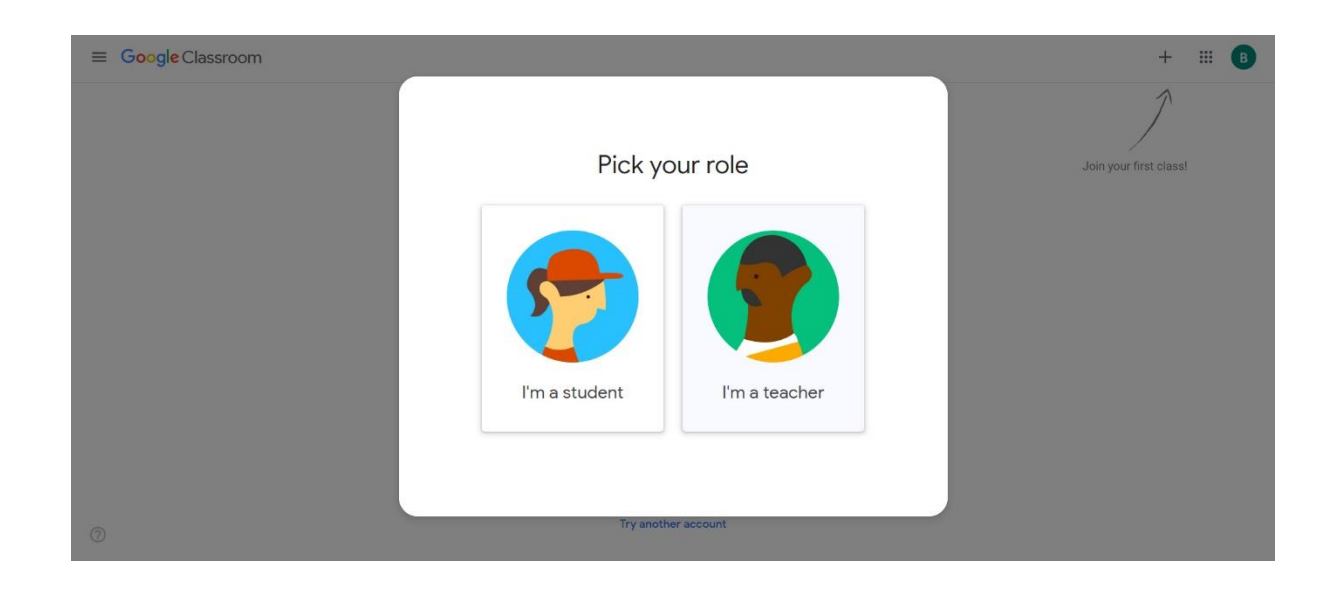

# . Корак – Изглед екрана приликом потвде и уласка у учионицу

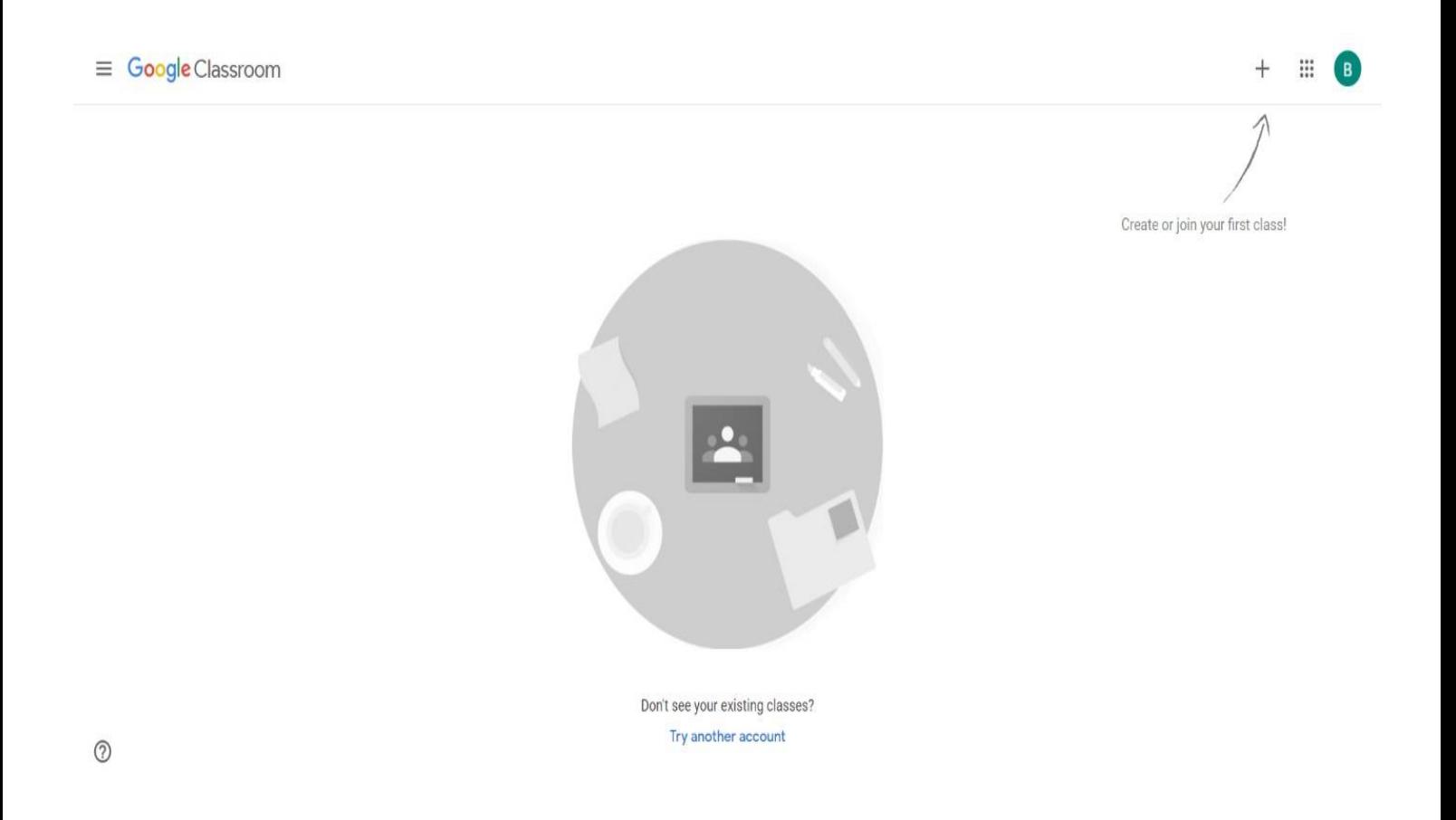

## 8. Корак – Прелазак у администраторски део како би променили језик са енглеског на српски језик

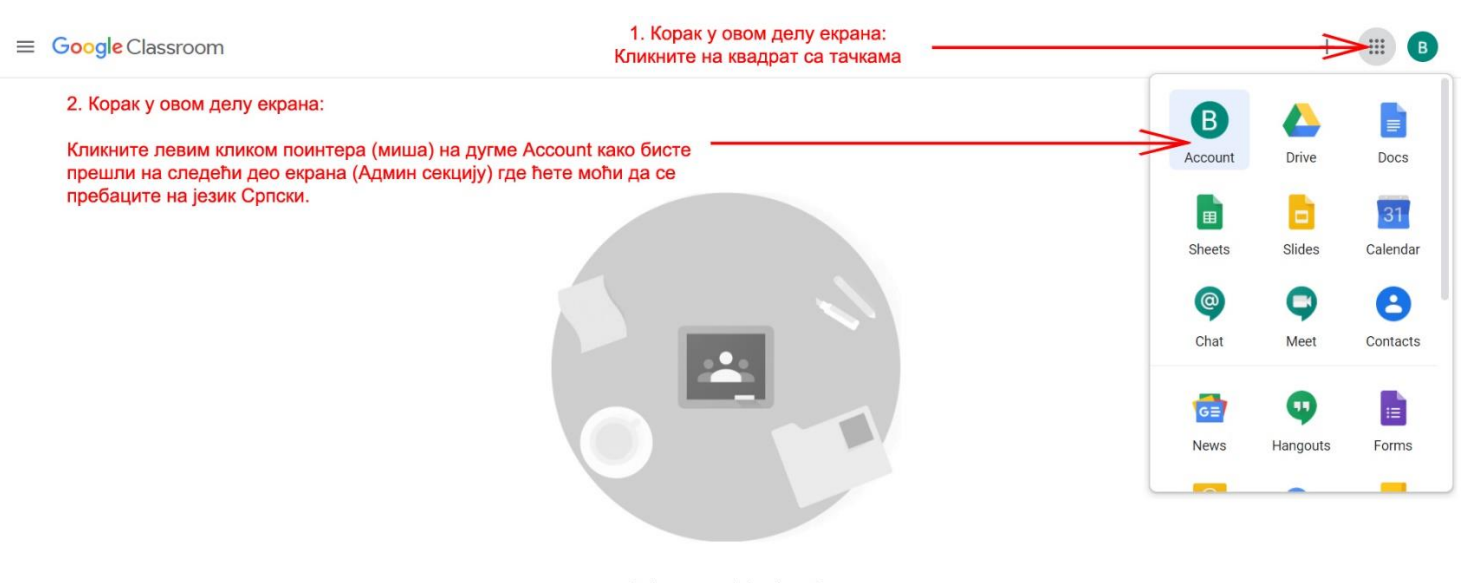

Don't see your existing classes? Try another account

 $(2)$ 

9. Корак – Вршимо измену системских података и персонализујемо наше окружење (настојимо да променимо језик Google Classrooma)

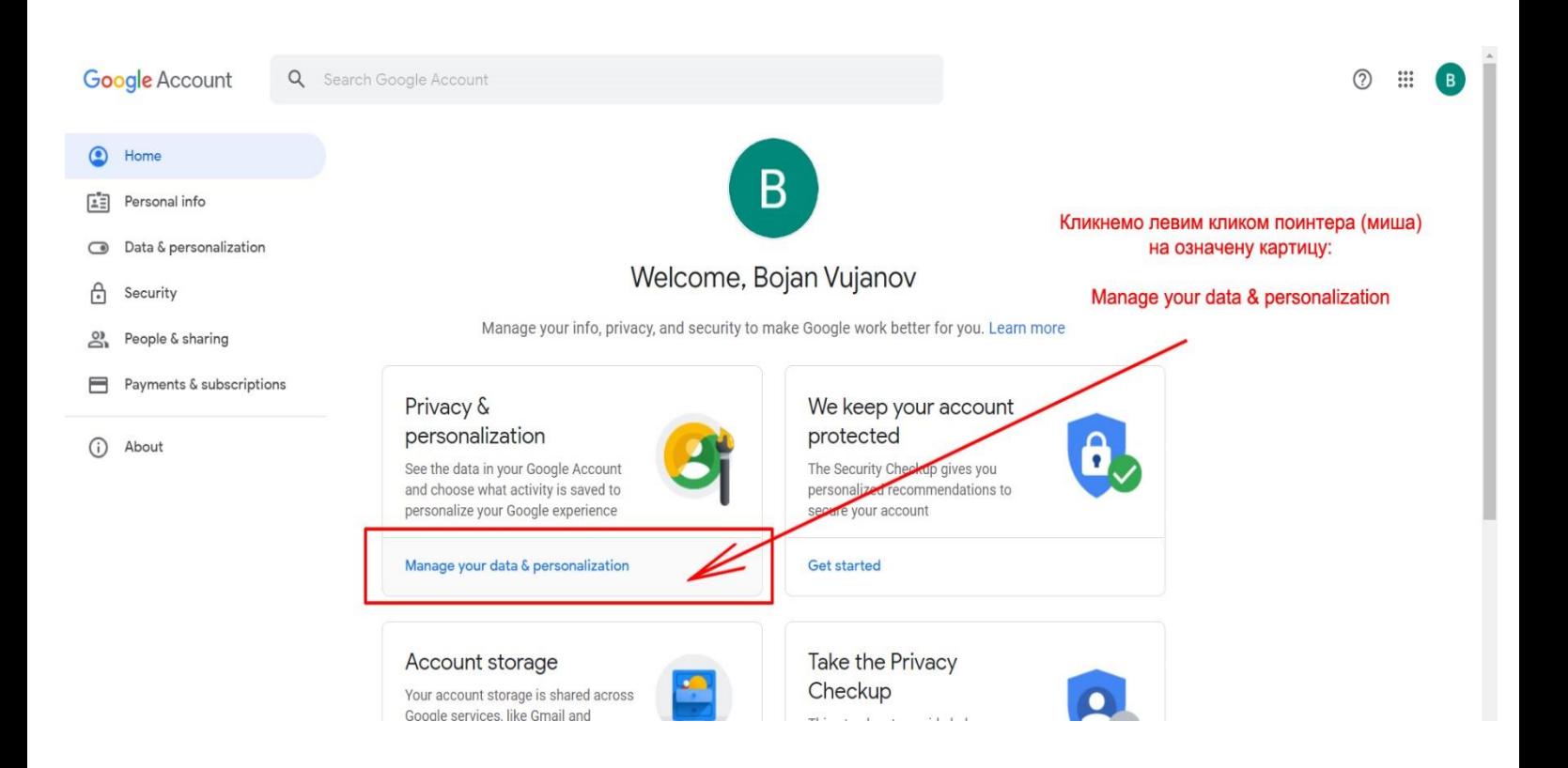

## 10. Корак – Улазак у општа подешавања за веб

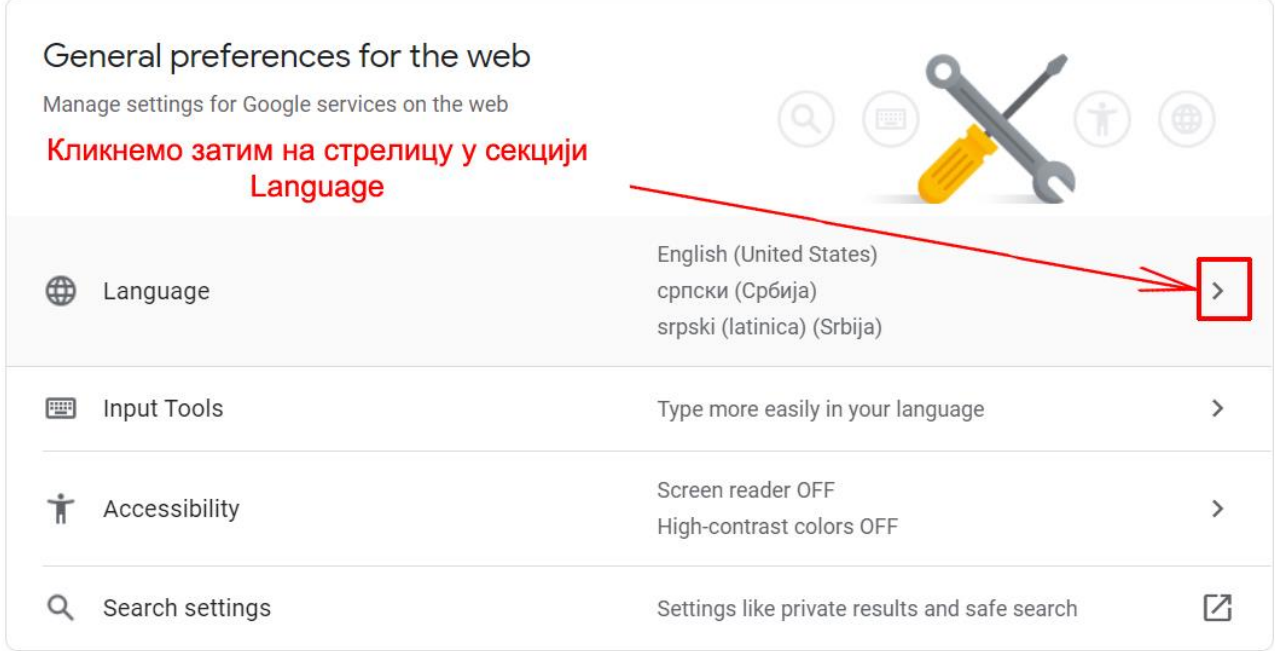

Потребно је скроловати страницу на доле све док не дођете до наслова General preferences for the web, и у том делу кликнете на стрелицу у секцији Language.

# 11. Корак - Додајемо језик кликом на дугме + Add Language

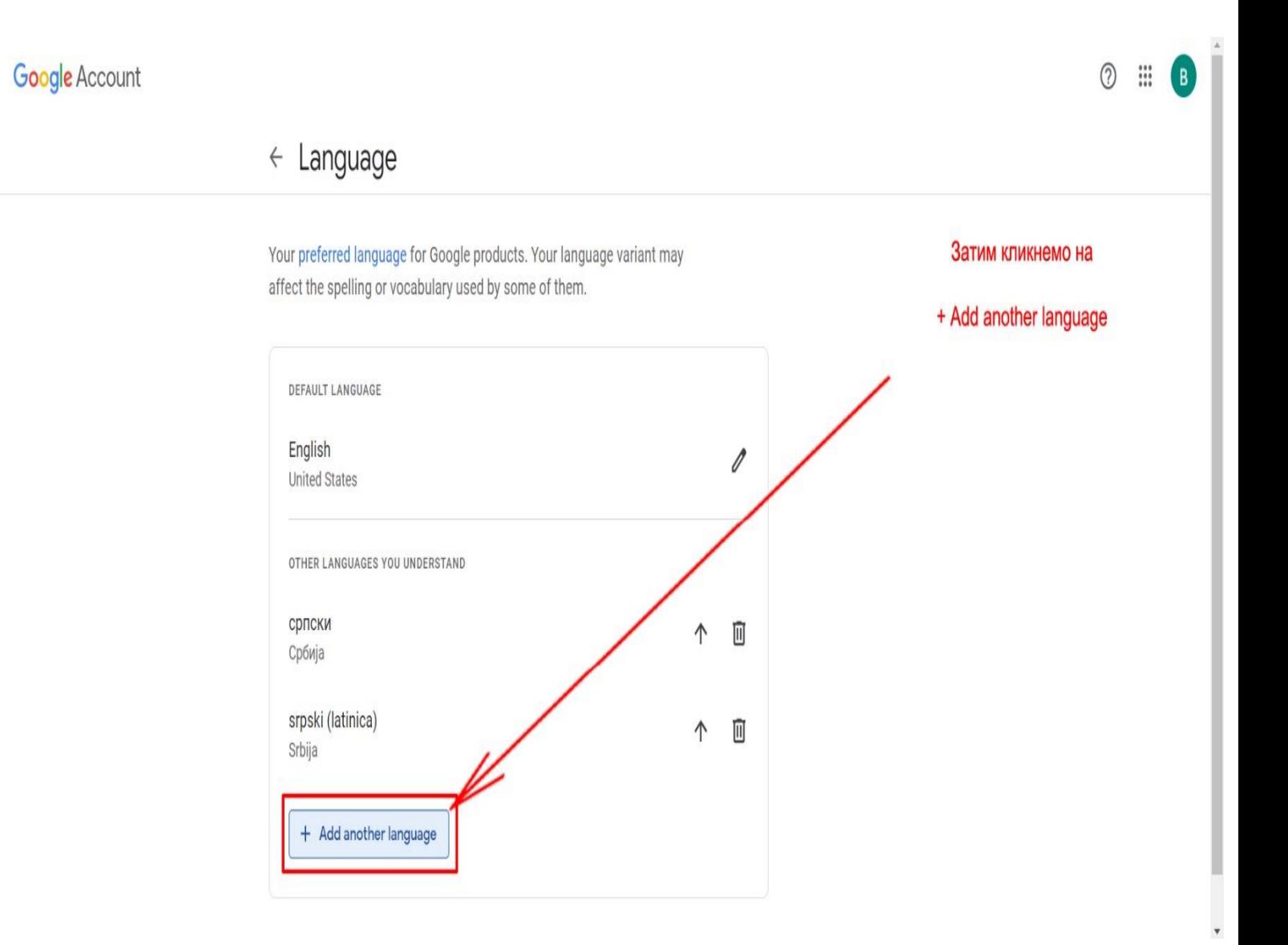

# 2. Корак – Куцамо у поље за претрагу језик српски

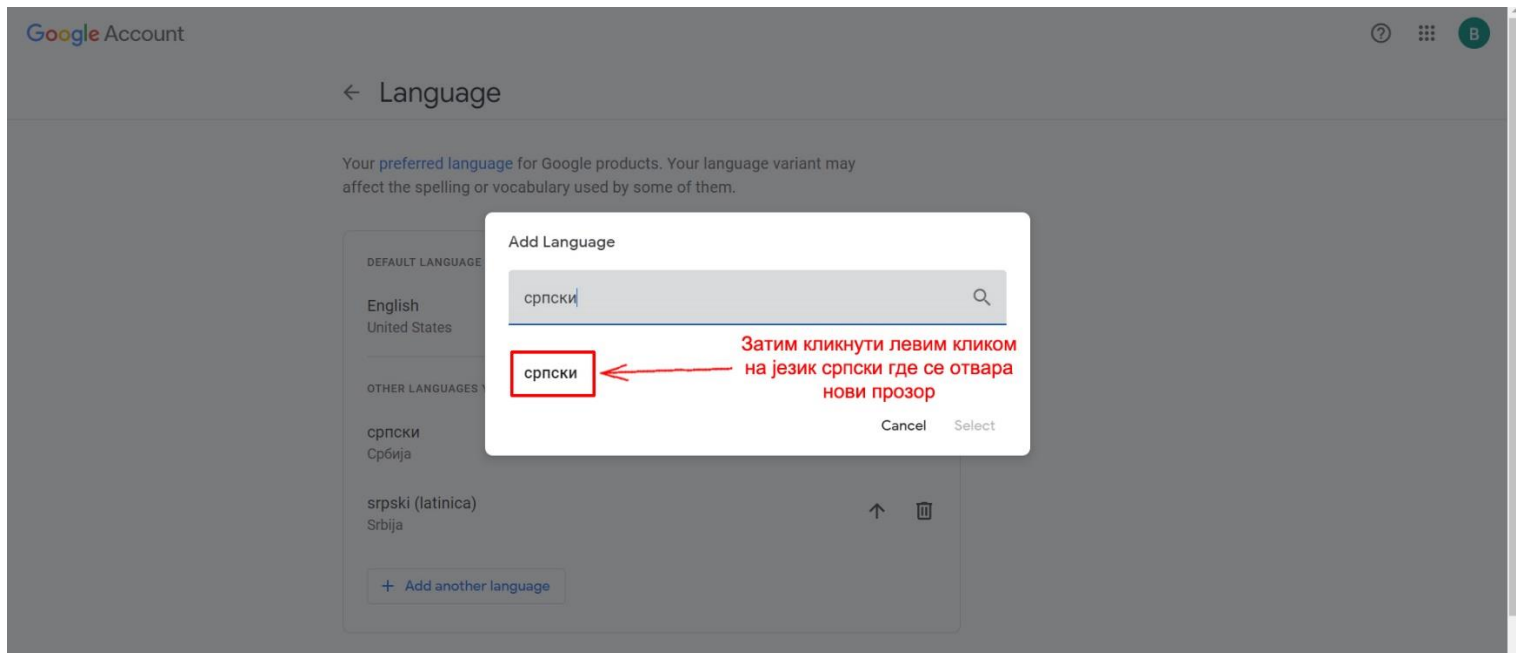

# 3. Корак – Бирамо земљу Србију

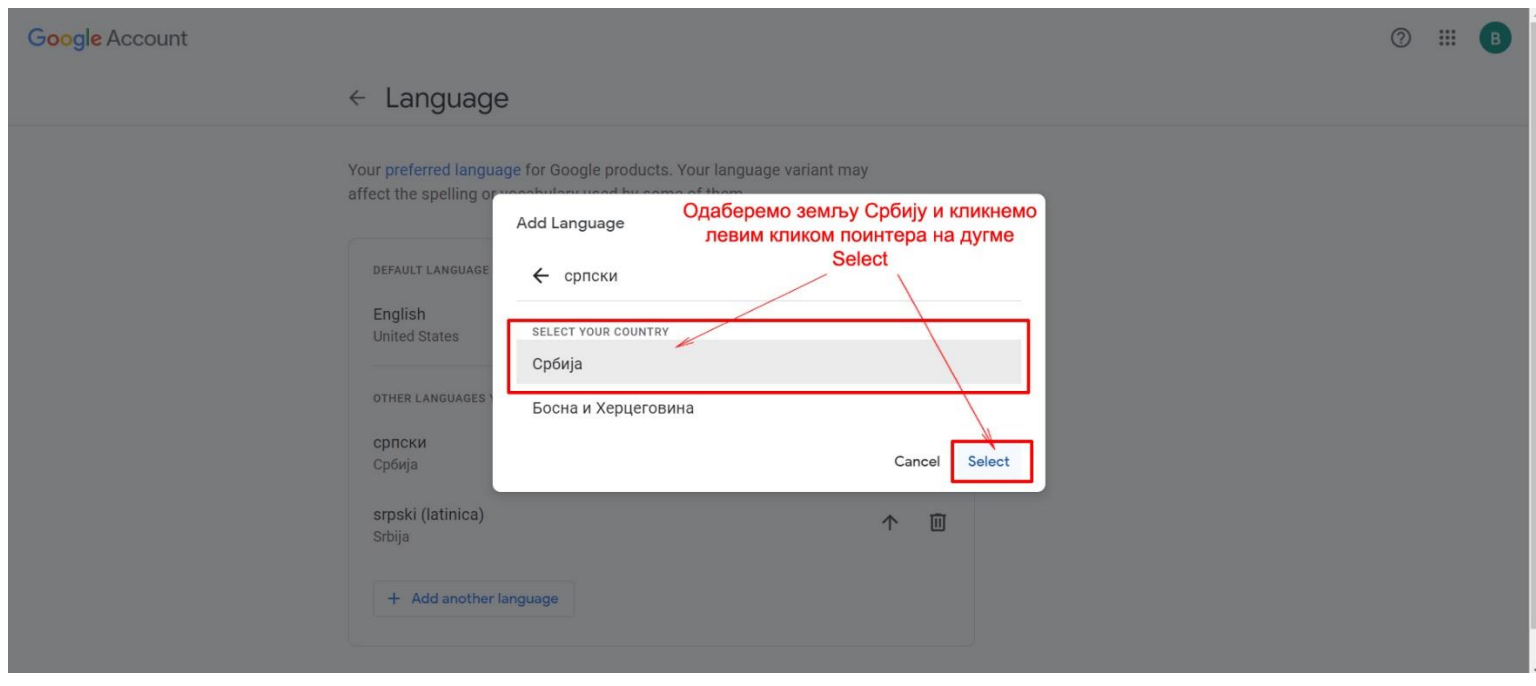

# 14. Корак – Потребно је стрелицама одабрати подразумевани језик да буде српски и сачувати претходна подешавања

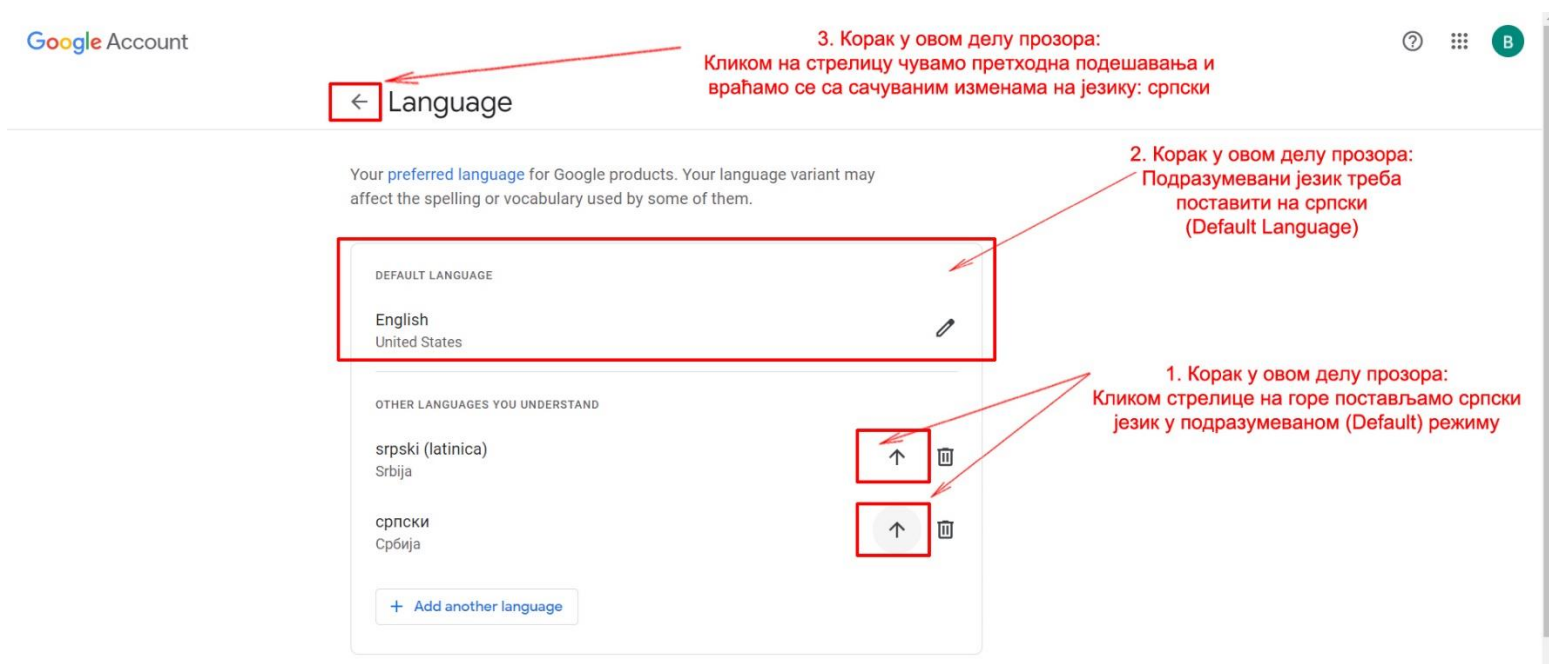

# 15. Корак – Овако треба да изгледа изглед екрана када поставите подразумевани језик да буде српски

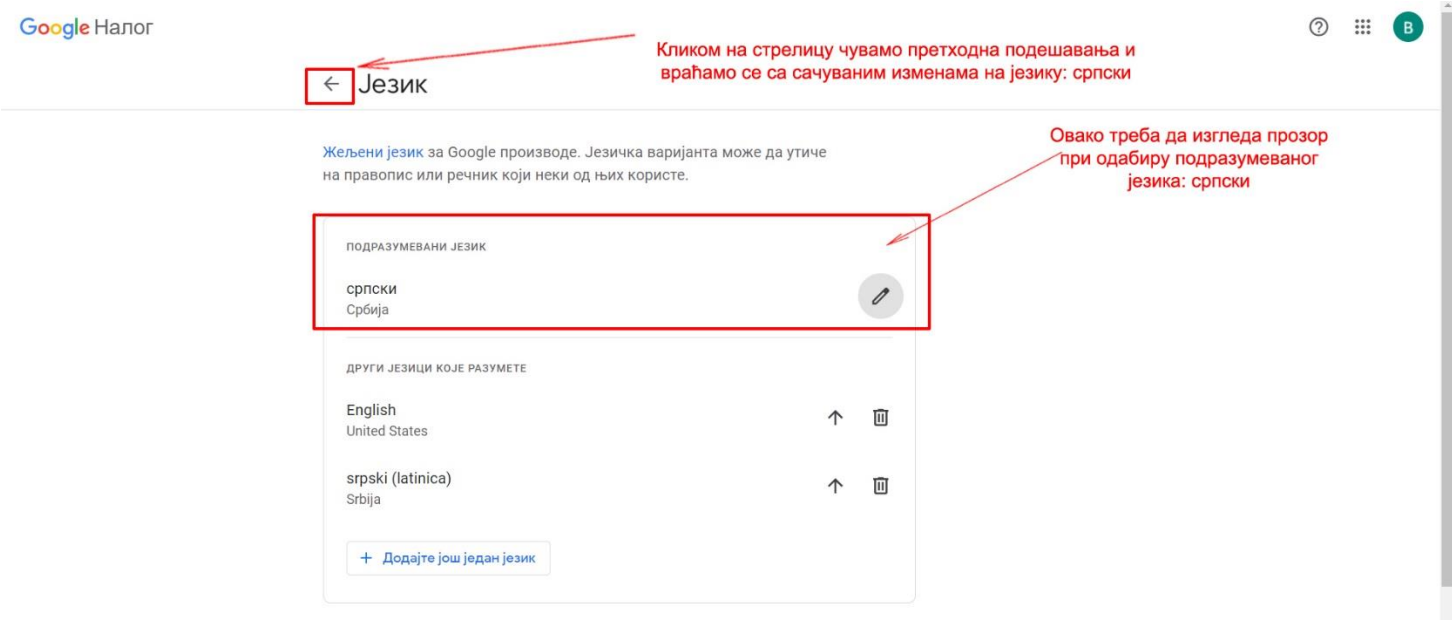

Напомена: Промене се могу видети одмах или кроз неко кратко време. Јер сервер памти у меморији претходно стање, зато је потребно освежити cache меморију притиском F5 дугмета на тастатури уколико се промена интерфејса не промени.

## 16. Корак – Враћамо се на главни екран кликом на квадрат па бирамо Classroom да бисмо добили овај изглед екрана

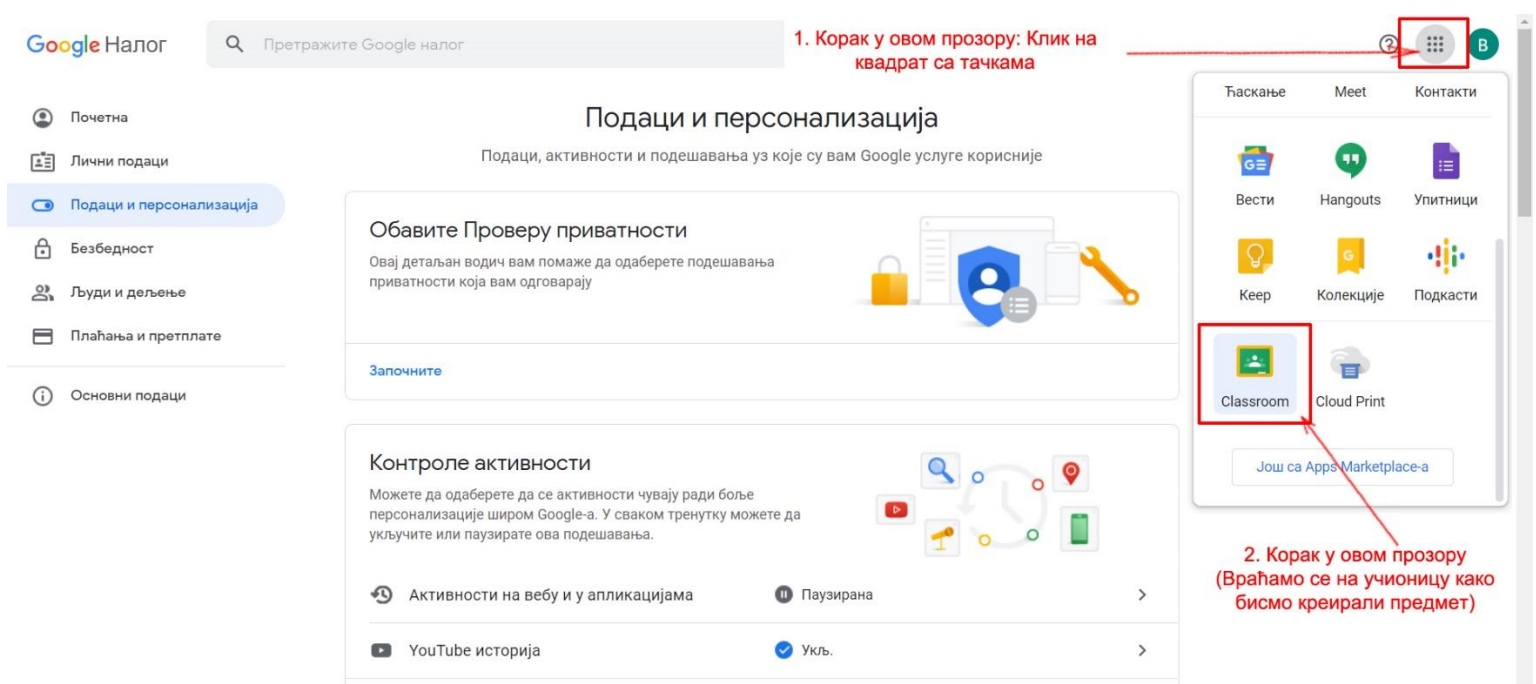

#### Кликом на Classroom прелазимо на следећи екран као са слике у наставку

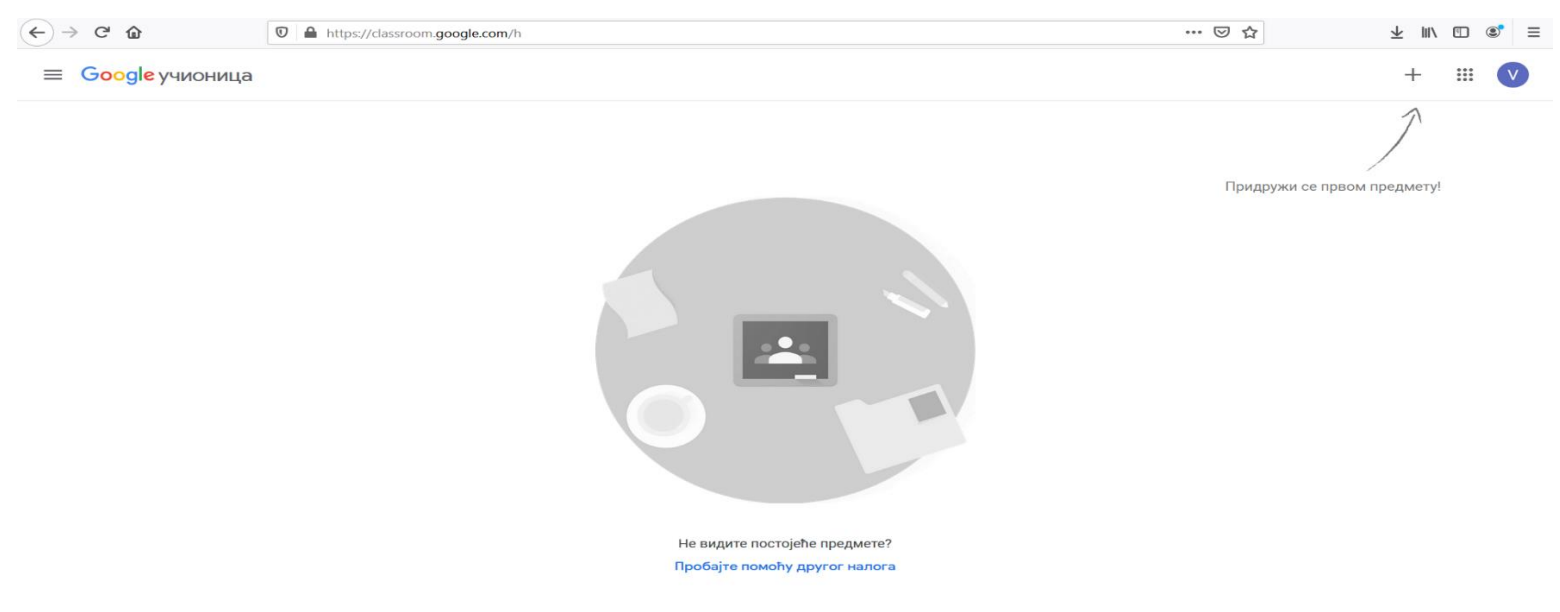

17. Корак – Придруживање предмету

Придруживање предмету се врши на следећи начин:

- Кликом на + затим на Придружи ме предмету где се отвара страница као на следећој слици на којој уносимо добијени код предмета.

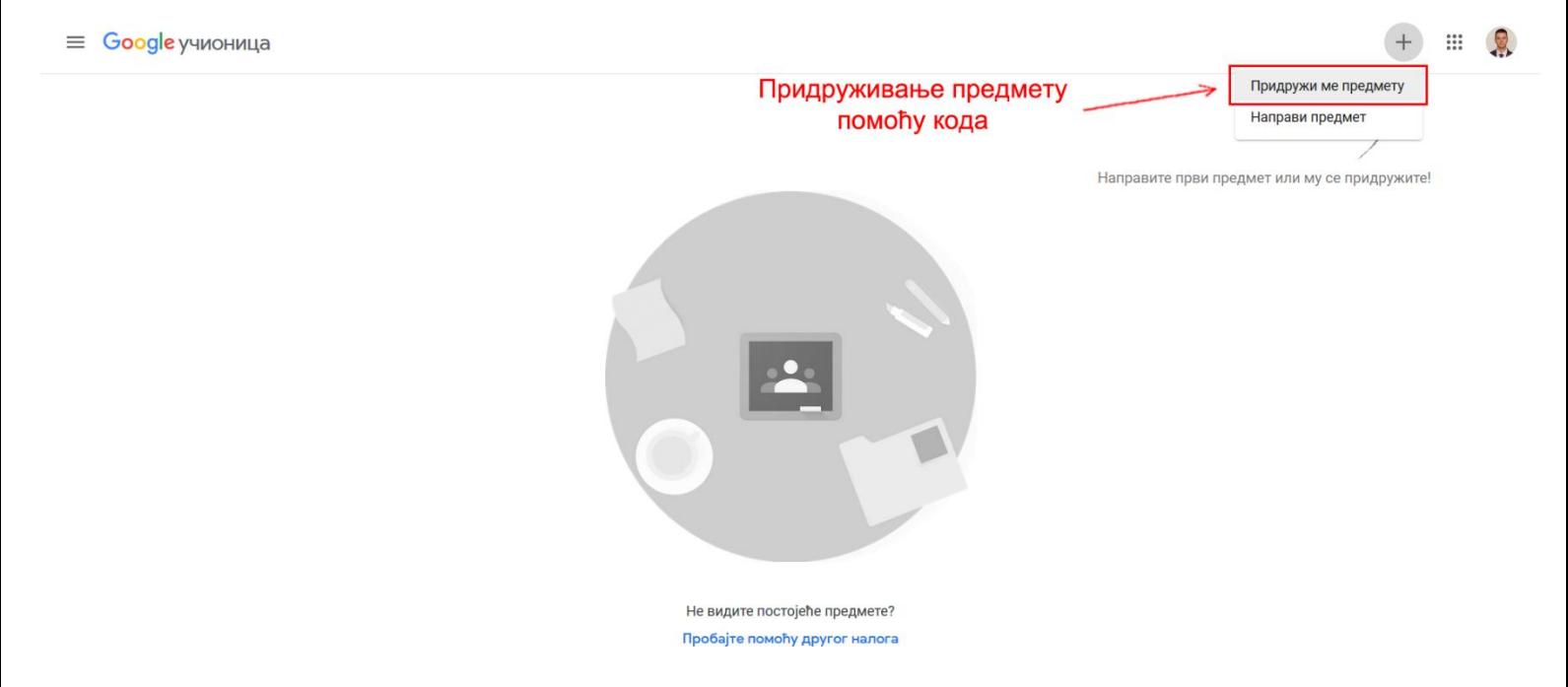

 $\odot$ 

Затим унесемо код у поље као на следећој слици и кликнемо Придружи ме.

 $\times$ Придружи ме предмету

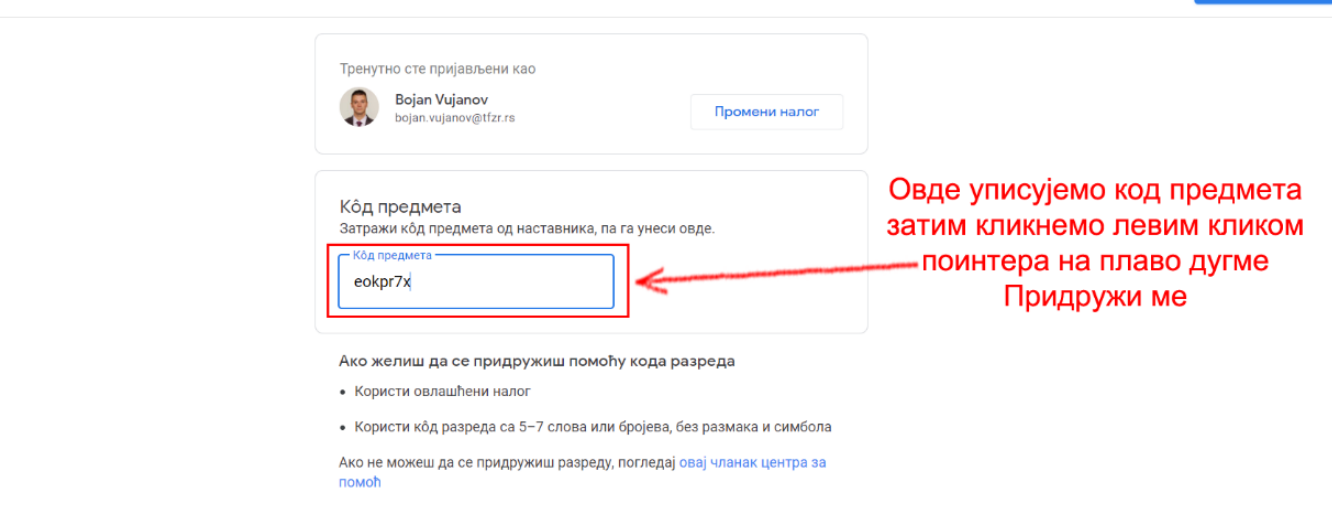

Придружи ме

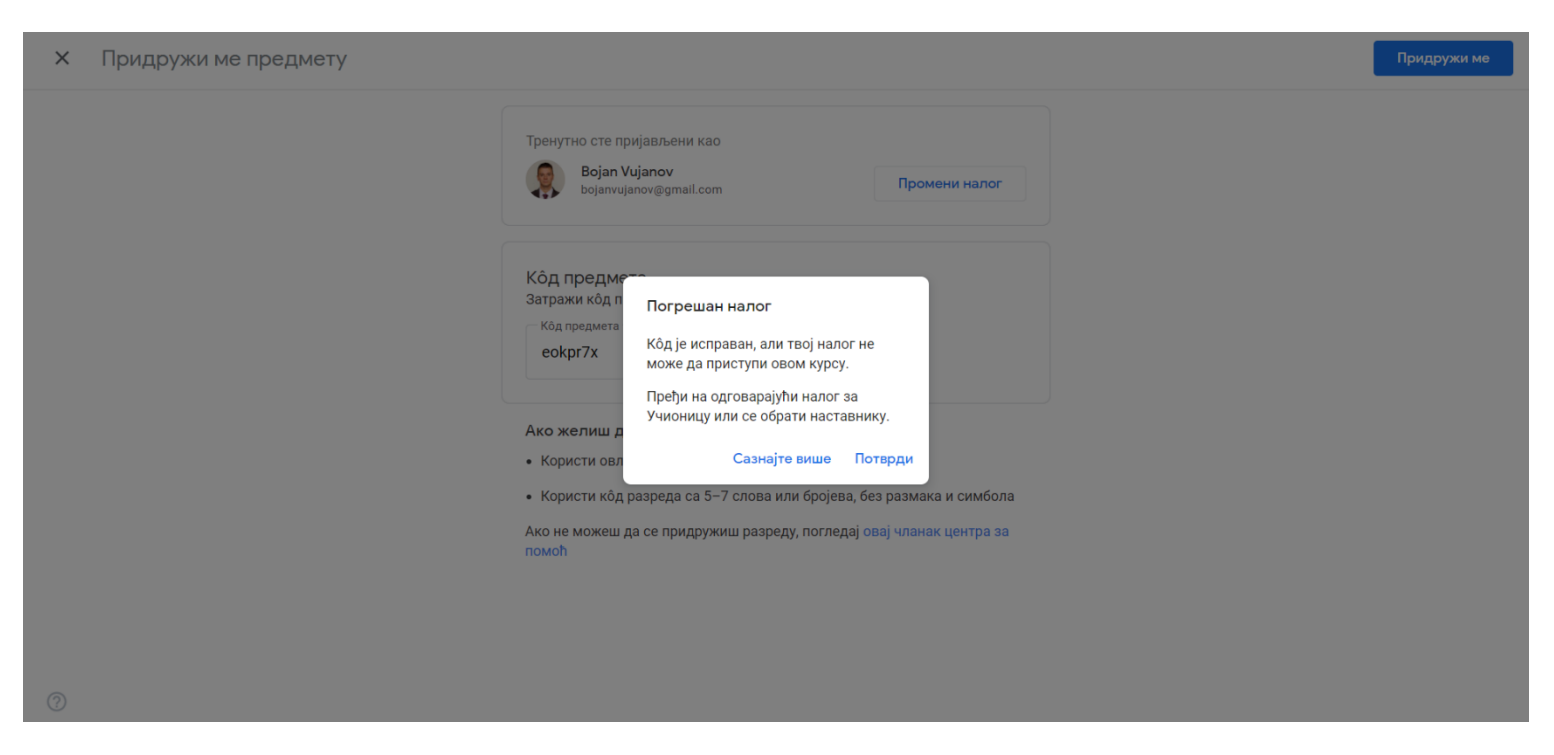

Ако се на вашем екрану појави оваква порука, то значи да приступате гугл учионици са приватног налога, а не са доменског налога **ime.prezime@tfzr.rs .**Потребно је прво затим излоговати се са приватног налога и логовати се са налогом ваше **ime.prezime@tfzr.rs**

Након тога када укуцате код и придружите се предмету, отвара се страница као на слици.

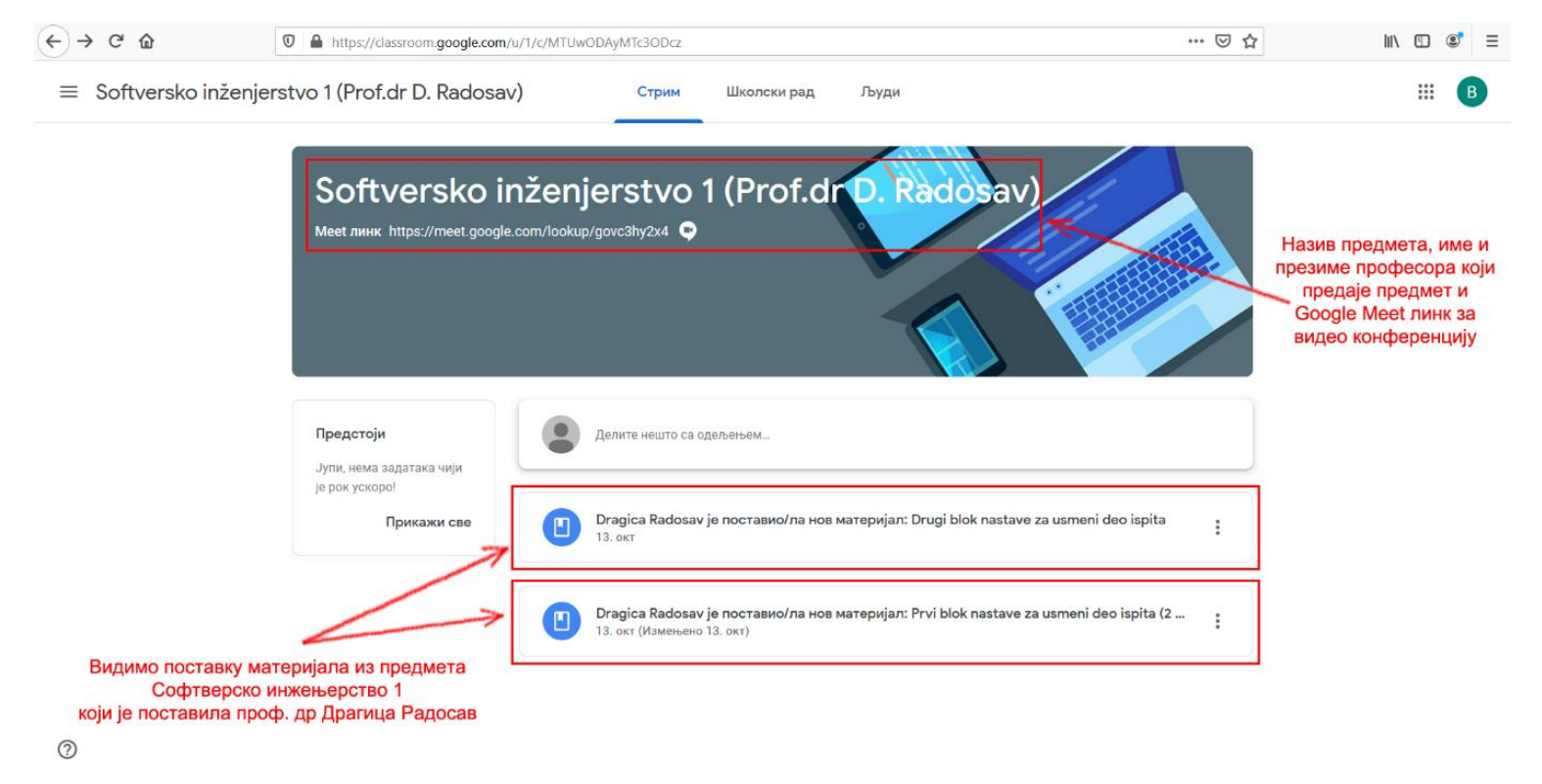

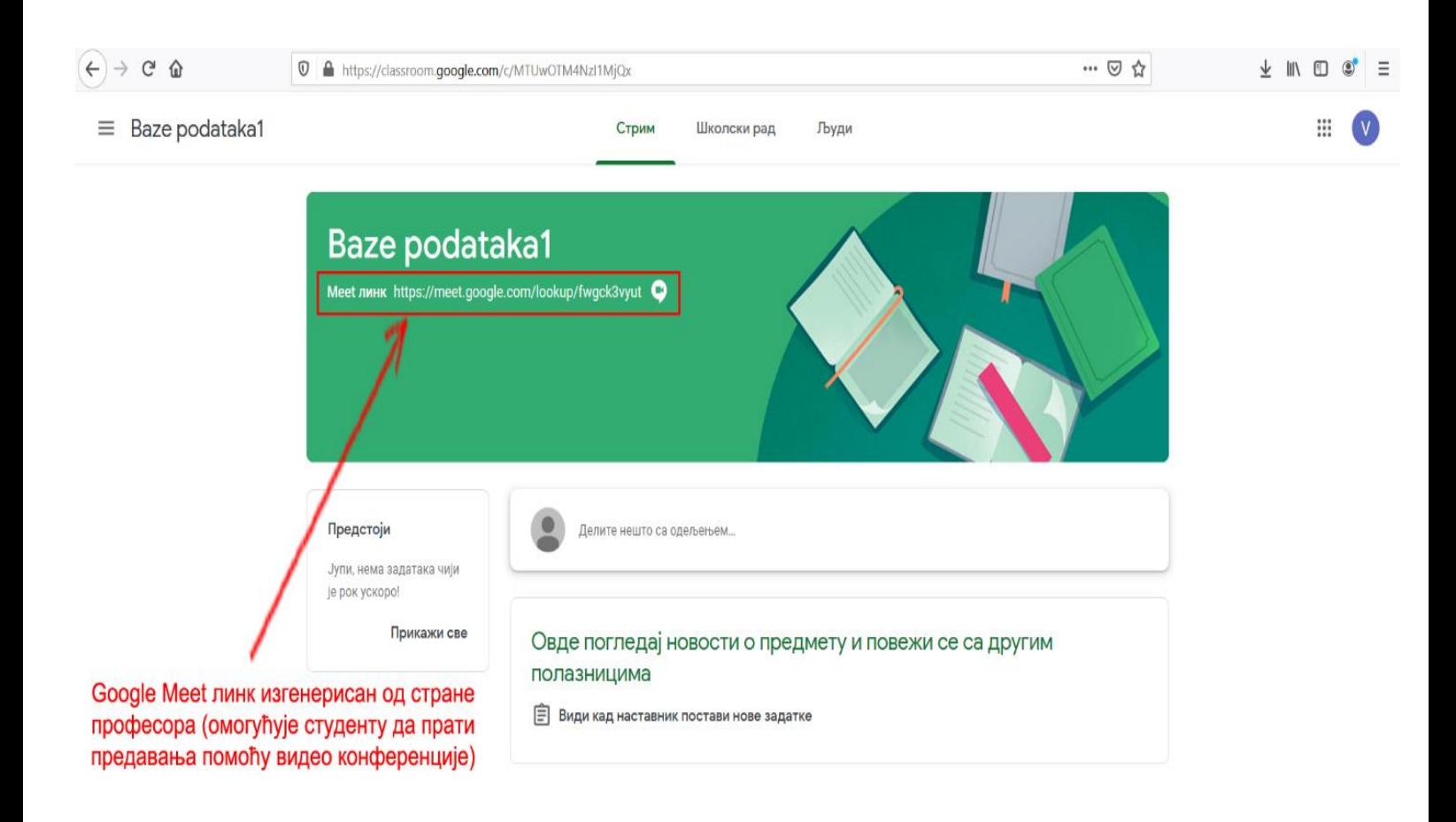

# 18. Корак – Улазак у Google Meet видео конференцију

#### $\circledcirc$

Кликом на "Google meet"линк приступамо "on-line" видео конференцији где студенти могу у реалном времену да прате предавања професора.

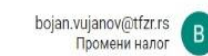

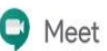

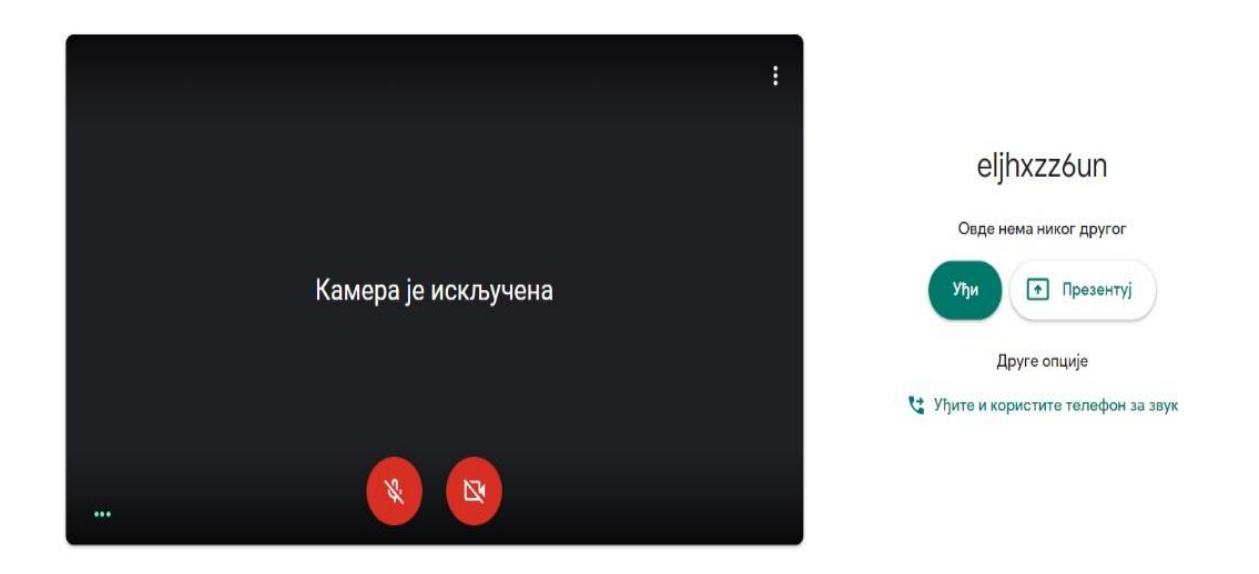

Кликом на дугме **Уђи приступамо видео конференцији**, док на дугме **Презентуј** прелазимо у мод за држање презентације On-line учесницима којима ћемо обезбедити код за улаз или их једноставно позвати када уђемо у мод за држање видео конференције.

Позив се омогућава на више начина:

- 1. Додавањем E-mail адреса као позив (Invite)
- 2. Слањем конференцијског кода који важи за предмет у ком сте генерисали линк за конференцију
- 3. Позивом на број телефона у оквиру видео конференције

# 19. Корак – Пребацивање у мод за видео конференцију између професора/студената

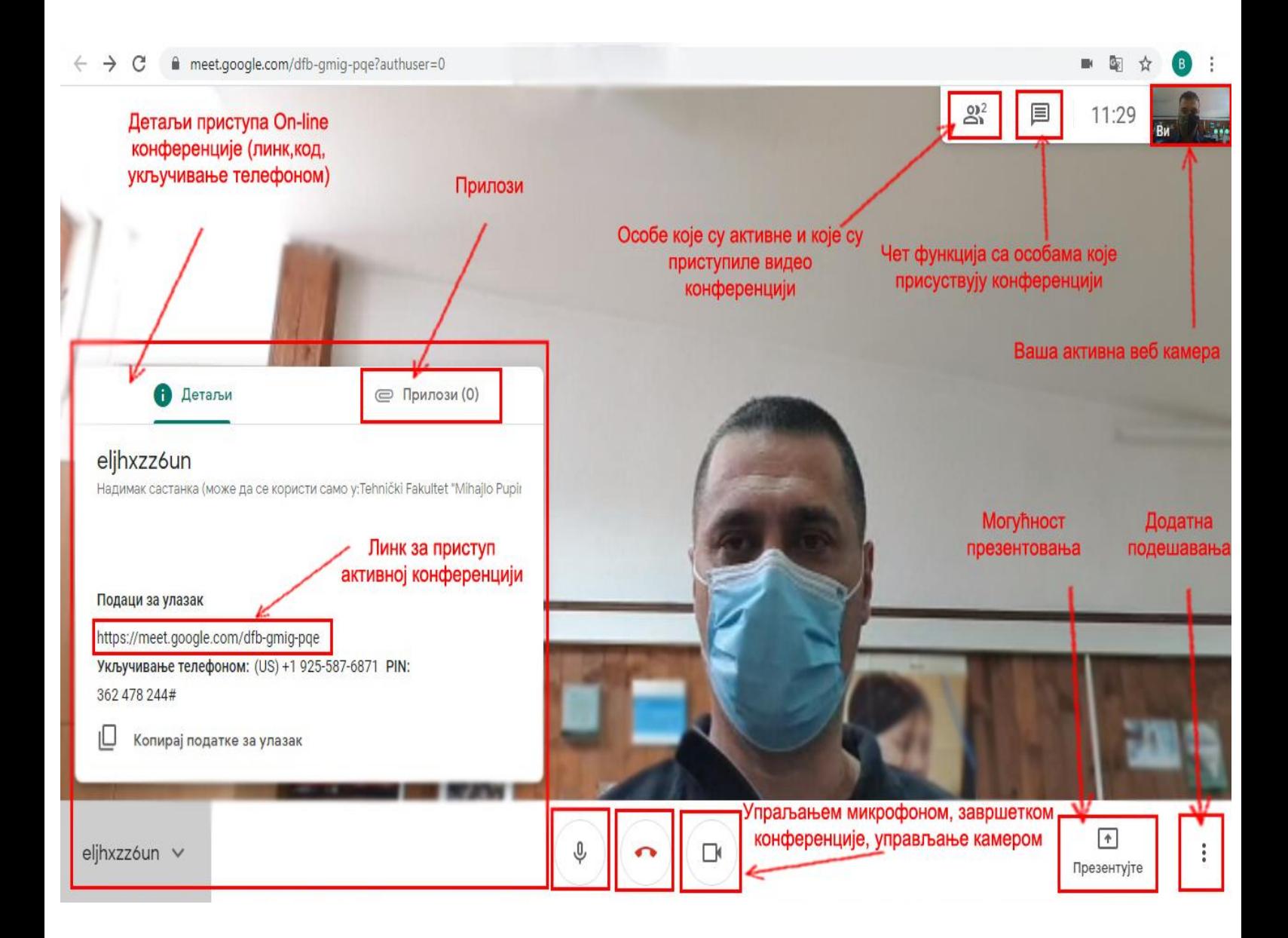

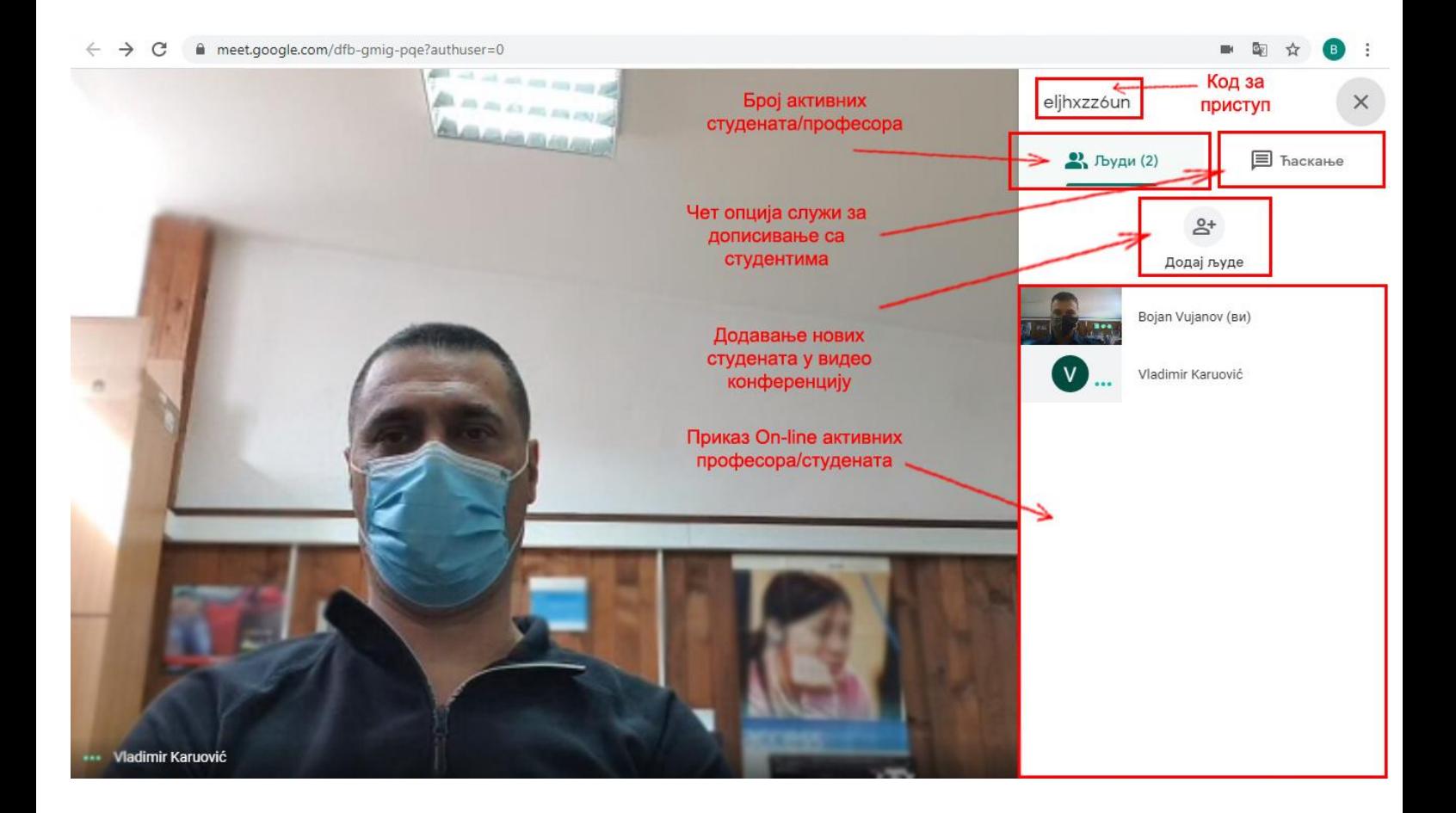

![](_page_18_Picture_1.jpeg)

 $\rightarrow$  $\mathcal{C}$ meet.google.com/dfb-gmig-pqe?authuser=0

![](_page_19_Picture_1.jpeg)

☆  $\overline{\mathbf{a}}$ 

![](_page_19_Picture_2.jpeg)

![](_page_20_Picture_0.jpeg)

![](_page_20_Picture_1.jpeg)

![](_page_21_Picture_0.jpeg)

Универзитет у Новом Саду Технички Факултет "Михајло Пупин" Зрењанин

![](_page_21_Picture_2.jpeg)

# Упутство за професоре како да користе

# Distance Learning (DL)

у оквиру

"Google Classroom" и "Google meet" веб сервиса

# 1. Корак - Пријава на систем

Да бисте се пријавили/логовали на систем потребно је прво подесити локализацију на тастатури као што је приказано на Слици 1.

![](_page_22_Figure_2.jpeg)

*Слика 1: На овој слици је приказан начин промене локализације на тастатури*

и одјавити се са старог приватног Gmail налога уколико сте се претходно улоговали на ваш google налог и улоговати се са новим **доменским tfzr.rs налогом Слика 2** који су отворили веб администратори је облика ваше:

- **[ime.prezime@tfzr.rs](mailto:ime.prezime@tfzr.rs)**
- Корисничка шифра (Администратори први пут додељују подразумевану шифру корисницима која гласи: **Passw0rd**). Са том шифром се сваки корисник логује само први пут. Одмах на почетку логовања систем ће му сам понудити да промени шифру, и то корисник треба да уради одмах у старту, где се касније логује са својом новом шифром.

**Напомена: У шифри Passw0rd, 0 представља нулу, а не слово о.**

## 1. Корак - Пријава на систем

![](_page_23_Picture_54.jpeg)

*Слика 2: На овој слици је приказан пример логовања корисника помоћу доменског налога*

Напомена:

Пријава на google сервис се врши искључиво са вашим доменским налогом: **ime.prezime@tfzr.rs** затим кликнемо **Даље**.

Отвара се нови прозор Слика 2. где уписујете вашу подразумевану корисничку шифру **Passw0rd** затим кликнемо **Даље**.

# 2. Корак - Пријава на систем унос лозинке

![](_page_24_Picture_20.jpeg)

*Слика 3: На овој слици је приказан пример логовања корисника помоћу доменског налога и шифре* **Passw0rd**

#### 3. Корак – Потврда сагласности

![](_page_25_Picture_1.jpeg)

Welcome to your new account

Welcome to your new account: bojan.vujanov@tfzr.rs. Your account is compatible with many Google services, but your tfzr.rs administrator decides which services you may access using your account. For tips about using your n

When you use Google services, your domain administrator will have access to your<br>bojan.vujanov@ttzr.rs account information, including any data you store with this account in Google<br>services. You can learn more here, or by

you ensure that you're using the intended account.<br>If your organization provides you access to the G Suite core services, your use of those services is<br>governed by your organization's G Suite agreement. Any other Google Te

Click "Accept" below to indicate that you understand this description of how your bojan.vujanov@tfzr.rs<br>account works and agree to the Google Terms of Service and the Google Privacy Policy.

Accept

#### 4. Корак – Промена шифре приликом првог логовања

![](_page_25_Picture_9.jpeg)

# 5. Корак – Потврда уласка у Google Classroom

![](_page_26_Picture_40.jpeg)

## Кликом на дугме Continue прелазимо у нови прозор роле

# 6. Корак – Бирамо ролу професора (I'm a teacher)

![](_page_26_Picture_4.jpeg)

Без обзира коју ролу да изаберете, систем Вас увек додели роли коју су дефинисали администратори.

### 7. Корак – Изглед екрана приликом потвде и уласка у учионицу

![](_page_27_Picture_1.jpeg)

8. Корак – Прелазак у администраторски део како би променили језик са енглеског на српски језик

![](_page_27_Picture_3.jpeg)

Try another account

## 9. Корак – Вршимо измену системских података и персонализујемо наше окружење (настојимо да променимо језик Google Classrooma)

![](_page_28_Picture_1.jpeg)

## 10. Корак – Улазак у општа подешавања за веб

![](_page_28_Picture_53.jpeg)

Потребно је скроловати страницу на доле све док не дођете до наслова General preferences for the web, и у том делу кликнете на стрелицу у секцији Language.

### 11. Корак – Додајемо језик кликом на дугме + Add Language

#### **② . . . 6**  $\leftarrow$  Language Затим кликнемо на Your preferred language for Google products. Your language variant may affect the spelling or vocabulary used by some of them. + Add another language DEFAULT LANGUAGE English  $\mathscr{O}$ **United States** OTHER LANGUAGES YOU UNDERSTAND српски 画  $\uparrow$ Србија srpski (latinica)  $\blacksquare$  $\uparrow$ Srbija + Add another language

#### **Google Account**

# 2. Корак – Куцамо у поље за претрагу језик српски

![](_page_30_Picture_17.jpeg)

# 3. Корак – Бирамо земљу Србију

![](_page_30_Picture_18.jpeg)

# 14. Корак – Потребно је стрелицама одабрати подразумевани језик да буде српски и сачувати претходна подешавања

![](_page_31_Picture_23.jpeg)

# 15. Корак – Овако треба да изгледа изглед екрана када поставите подразумевани језик да буде српски

![](_page_31_Picture_24.jpeg)

Напомена: Промене се могу видети одмах или кроз неко кратко време. Јер сервер памти у меморији претходно стање, зато је потребно освежити cache меморију притиском F5 дугмета на тастатури уколико се промена интерфејса не промени.

## 16. Корак – Враћамо се на главни екран кликом на квадрат па бирамо Classroom да бисмо добили овај изглед екрана

![](_page_32_Picture_49.jpeg)

## Кликом на Classroom прелазимо на следећи екран као са слике у наставку

![](_page_32_Picture_4.jpeg)

Не видите постојеће предмете? Пробајте помоћу другог налога

# Предмет се креира на следећи начин:

![](_page_33_Figure_2.jpeg)

8. Корак – Попунимо дијалог према упутству са слике

![](_page_33_Picture_34.jpeg)

#### 19. Корак – Појављује се екран као са слике са објашњењем

![](_page_34_Picture_1.jpeg)

затим после клика Важи прелазимо на следећи екран

![](_page_34_Picture_58.jpeg)

затим на следећи где нас Google Classroom учи сам од себе како да га користимо као сервис DL-a потребно је само да пратимо даља упутства после сваког клика Важи.

Следећи корак јесте да се упознамо са секцијом за дељењем обавештења, датотека, видеа и осталих потребних материјала.

![](_page_35_Picture_44.jpeg)

Следећа слика две стрелице нам указује на то да се једно обавештење може поновити више пута, следећа слика.

![](_page_35_Picture_3.jpeg)

# 20. Корак – Детаљан приказ Стрим странице

![](_page_36_Figure_1.jpeg)

Поставка обавештења врши се на следећи начин који је приказан на следећој слици

![](_page_37_Figure_0.jpeg)

# 21. Корак – Генерисање Google Meet линка за видео конференцију

![](_page_38_Picture_12.jpeg)

# Следимо даље следећу слику

![](_page_39_Picture_4.jpeg)

# Следимо даље следећу слику

![](_page_40_Figure_0.jpeg)

Кликом на генерисани Google Meet линк, води нас на следећи прозор, прецизније на Google Meet видео конференцијски веб сервис.

22. Корак – Придруживање предмету

Придруживање предмету се врши на следећи начин:

- Кликом на + затим на Придружи ме предмету где се отвара страница као на следећој слици на којој уносимо добијени код предмета.

![](_page_41_Picture_3.jpeg)

 $\odot$ 

Затим унесемо код у поље као на следећој слици и кликнемо Придружи ме.

 $\times$ Придружи ме предмету

![](_page_41_Picture_7.jpeg)

Придружи ме

![](_page_42_Picture_0.jpeg)

Ако се на вашем екрану појави оваква порука, то значи да приступате гугл учионици са приватног налога, а не са доменског налога **ime.prezime@tfzr.rs .**Потребно је прво затим излоговати се са приватног налога и логовати се са налогом ваше **ime.prezime@tfzr.rs**

Након тога када укуцате код и придружите се предмету, отвара се страница као на слици.

![](_page_42_Picture_3.jpeg)

![](_page_43_Figure_0.jpeg)

![](_page_43_Picture_1.jpeg)

Кликом на дугме **Уђи приступамо видео конференцији**, док на дугме **Презентуј** прелазимо у мод за држање презентације On-line учесницима којима ћемо обезбедити код за улаз или их једноставно позвати када уђемо у мод за држање видео конференције.

Позив се омогућава на више начина:

- 1. Додавањем E-mail адреса као позив (Invite)
- 2. Слањем конференцијског кода који важи за предмет у ком сте генерисали линк за конференцију
- 3. Позивом на број телефона у оквиру видео конференције

# 24. Корак – Пребацивање у мод за видео конференцију између професора/студената

![](_page_44_Figure_1.jpeg)

![](_page_45_Picture_0.jpeg)

![](_page_45_Picture_1.jpeg)

 $\rightarrow$  $\mathcal{C}$ meet.google.com/dfb-gmig-pqe?authuser=0

![](_page_46_Picture_1.jpeg)

☆  $\overline{\mathbf{a}}$ 

![](_page_46_Picture_2.jpeg)

![](_page_47_Picture_0.jpeg)

![](_page_47_Picture_1.jpeg)